# 「Microsoft Edge の新機能」の紹介

ラベル

ゥ

## 「はじめに」

●「最新のMicrosoft Edge」には便利な新機能が使えるようになりました。その主なものを紹介します。

## 「Microsoft Edge の新機能」

1.垂直タブ:タブを垂直方向に表示することで、ウェブページをより効率的に閲覧できるようになります。

(1)タブの横表示(従来の画面)

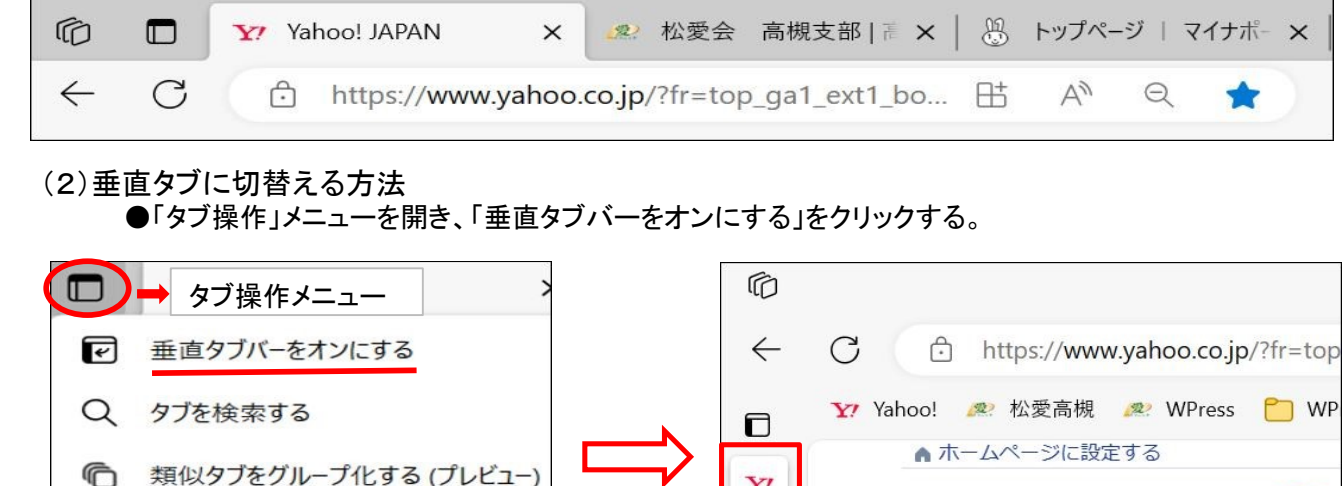

垂直タブバー

- 2.サイドバー:ウェブページのサイドバーから、「BingAI」、「Image Creator」などのソフトを表示できます。
	- (1)サイドバーを表示する方法

最近閉じたタブ

その他のデバイスのタブ

ධ

币

●画面右上の「...」をクリックし、「設定」を開く。

「サイドバー」をクリックし、「サイドバーを常に表示する」を「オン」にする。

(2)サイドバーの主な機能

「BingAI」 :Bing(マイクロソフト社の検索エンジン)による、AIチャットを b 用いた検索機能を利用できます。 「検索」 :ウェブを検索できます。検索結果はサイドバーの中に表示されます。  $\circ$ 「ショッピング」 :「Amazon」など、ショッピングサイトを表示するとクーポンを表示したり、 商品を表示すると価格履歴などを表示したりします。 「ツール」 :次のツールが表示されます。 é. ・電卓、・単位変換、・翻訳、・辞書 「ゲーム」 :Microsoft Edge上で遊べるゲームのリンクが表示されます。 呈革 「Outlook」 :Outlook.comの受信トレイや予定表、連絡先などが表示されます。 Outlook.comを利用するには、Microsoft アカウントでサインインする必要があります。  $\overline{\mathbf{o}}$ 「Image Creator」 :描きたいものを文字で指定すると、AIがそれに一致する画像を生成します。 Microsoftアカウントを持つユーザーのみが利用できます。 「Drop」 :自分の端末間でファイルやメモを簡単に共有できる機能です。 W.

- 3.「Image Creator」:画像生成ソフトの使い方。
	- (1)「Image Creator」の初期画面を表示する方法 ●「サイドバー」の「Image Creator」をクリックする。

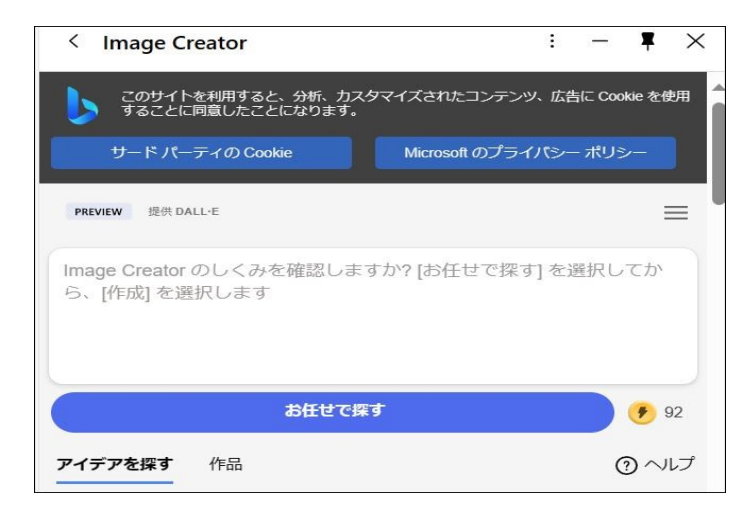

●「お任せで探す」をクリックする。

●「作品」をクリックする

### (2)「Image Creator」への指示画面

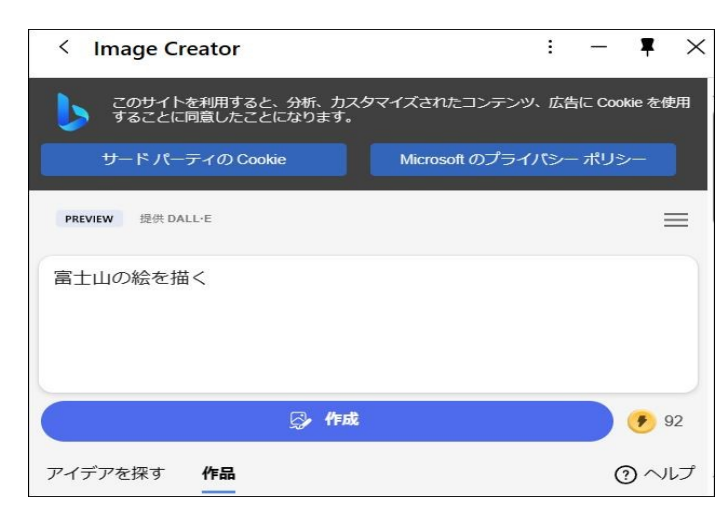

●「富士山の絵を描く」と入力する。

#### (3)「Image Creator」の作成画面

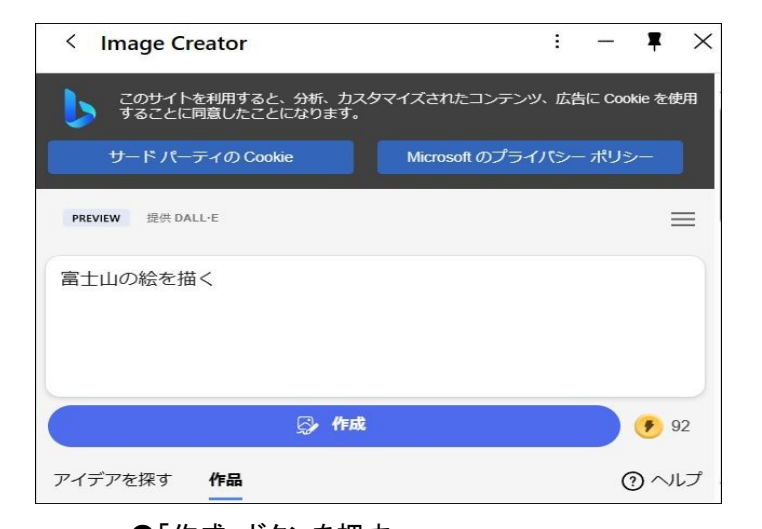

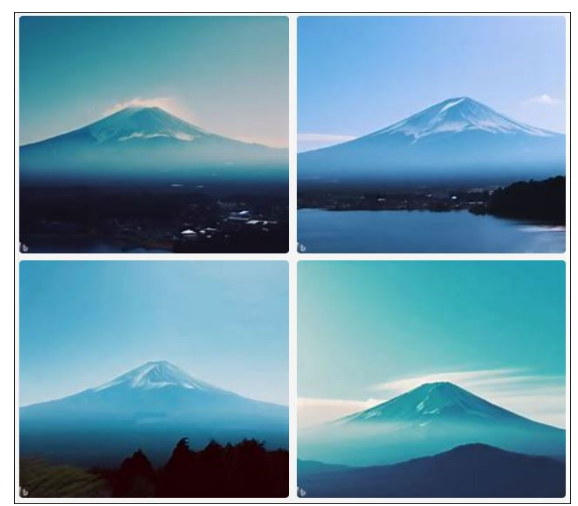

●「作成」ボタンを押す。 そんなのは、それはこれは、これは「これ」の絵が、4枚作成される。

(4)「Image Creator」の作成画像を保存する方法

- ●気に入った画像を右クリックし、「名前を付けて画像を保存」をクリックする。
- ●保存するフォルダ―を指定し、ファイル名を入力して、「保存」ボタンを押す。 「.jpeg」形式で保存される。